# **ラミネート加工する**

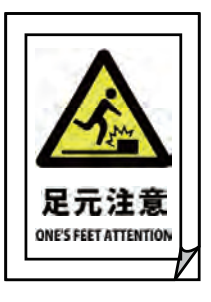

「SPEEDIA ラミネーター」や「操作パネル」を使って、 ラミネート機能を使用できます。 ※機種により操作パネルでラミネート機能は使用できません。

ラミネート加工する

# SPEEDIAラミネーターをインストールする

プリンターの機種により表示される画面が異なりますが、基本的な操作は同じです。

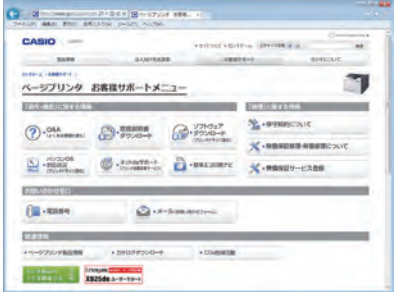

ソフトウェアダウンロート

*1.* 下記アドレスにアクセスし、「ソフトウェアダウンロード」 を選択します。

http://casio.jp/support/ppr/

*2.* 「ソフトウェアダウンロード」ページの「ご使用の条件」を 確認いただき、使用条件に同意いただける場合は[使用条件 に同意する]ボタンをクリックします。

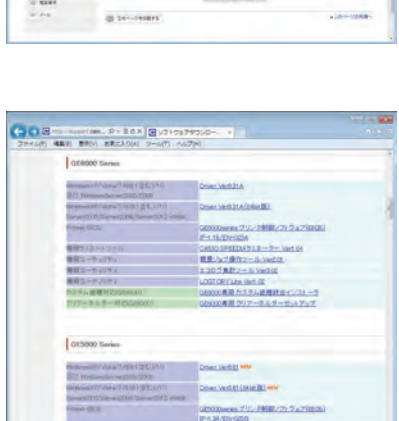

*3.* ご利用のプリンター機種名を選択し、「CASIO SPEEDIA ラ ミネーター」をクリックします。

図は GE6000 シリーズの場合です。画面のデザインや表示内 容は予告なく変更する場合があります。

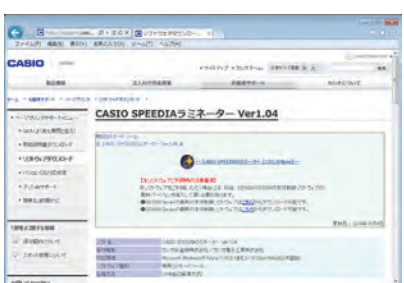

*4.* 「CASIO SPEEDIA ラミネーター」をクリックしてダウンロー ドします。

**注 意**

• お使いのブラウザーによりセキュリティーの確認が数回表示 される場合があります。

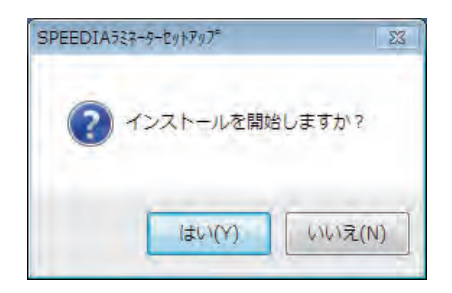

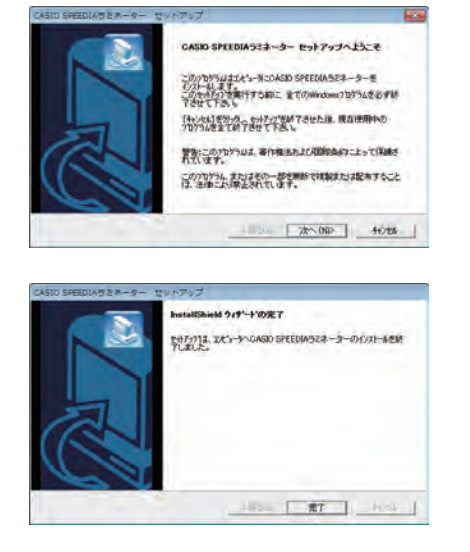

*5.* ダウンロードが完了すると左の画面が表示されます。

[はい]を選択するとインストールが開始されます。

*6.* 表示されるダイアログに従ってインストールします。

## 使用上のご注意・制限事項

GE6000 シリーズ/ GE5500 / GE5000 シリーズでラミネート機能を使用する場合、下記の 注意・制限事項があります。注意・制限事項をご了承の上ご使用ください。

#### 保証について

使用環境、使用条件に従っても、フィルムのカール、白濁、シワ、給紙時の紙づまりが発生す る場合があります。ラミネートに伴うこれらのトラブルは修理や品質保証の対象外です。使用 前に、必ずテストすていただきラミネートの程度をご確認ください。

#### ラミネートフィルムについて

ラミネートフィルムの種類や温湿度環境によって、 紙づまりがひんぱんに発生する場合があります。フィルムをさばき、静電気によるフィルムの「貼り付き」を改善してください。改善でき ない場合は、フィルムを 1 枚ずつセットしてください。

#### 動作確認済みラミネートフィルム

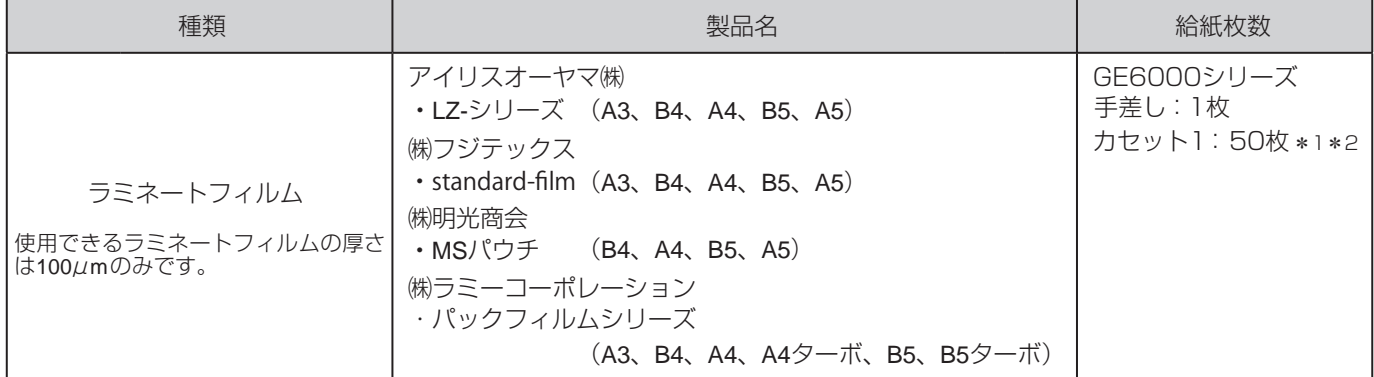

A3、A4ターボは給紙できません。 \*1

\*2 A5は給紙できません。

## ラミネートフィルムにはさむ用紙について

- GE6000 シリーズ/ GE5000 / GE5000 シリーズで印刷した用紙(普通紙/厚紙:坪量 64  $\sim$  90g/m $^2$ )をご使用ください。上記の印刷物以外は一切の保証を致しかねます。
- 厚紙はフィルムと用紙の間に密着しない箇所ができる場合があります。

てください。

• 再生紙など、はさむ用紙によりラミネートできない場合があります。

## ラミネートフィルムへの用紙セットの方法

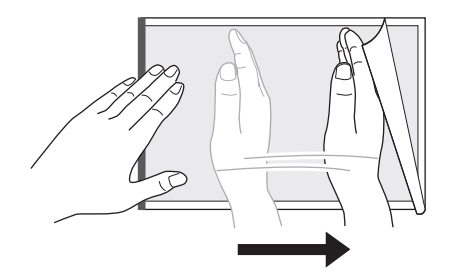

- *1.* ラミネートフィルムの中央に用紙をセットします。 ラミネートフィルムの閉じた辺に突き当たるようにセットし てください。 用紙がラミネートフィルムからはみ出さないように注意し
- *2.* 用紙とフィルムがしっかりと密着するよう、フィルムの上面 を手や定規などでこすります。

上記を行わないと、気泡やシワ、給紙時の紙づまりが発生し やすくなります。

- ラミネートする用紙サイズと同じサイズのラミネート フィルムをご使用ください。
- 印刷した用紙サイズにあったラミネートフィルムを使用 してください。大きすぎるラミネートフィルムを使用する とフィルムの糊がにじみ出てプリンター内部に付着し、プ リンター故障の原因になります。

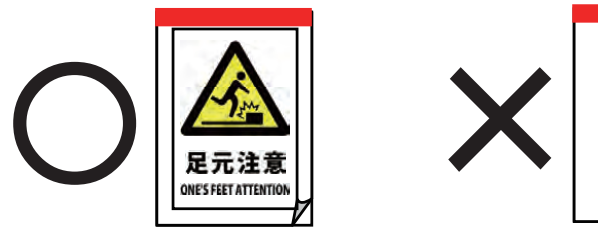

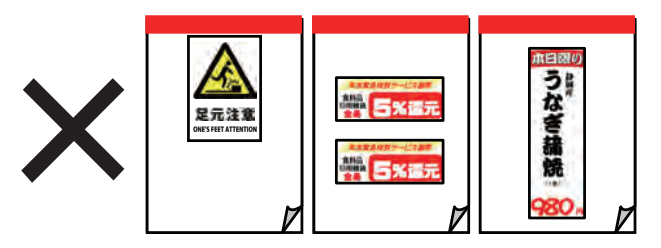

## ラミネートフィルムをセットする前に

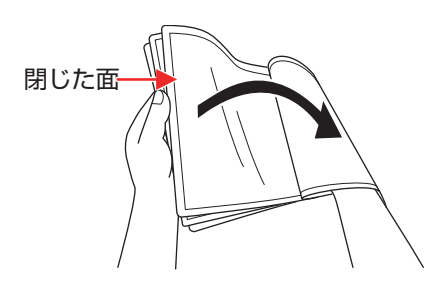

ラミネートフィルムをプリンターにセットする前に、静電気に よるフィルム同士の貼り付きを防止するため下記の方法で十分 さばいてください。

### ラミネートフィルムのさばき方

印刷物をはさんだラミネートフィルムの閉じた面を親指でめく りながら、フィルム同士が貼り付かないよう十分にさばきます。 その際、はさんだ印刷物がずれないように注意してください。

## SPEEDIAラミネーターを使用する

プリンターの機種により表示される画面が異なりますが、基本的な操作は同じです。

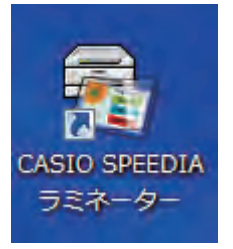

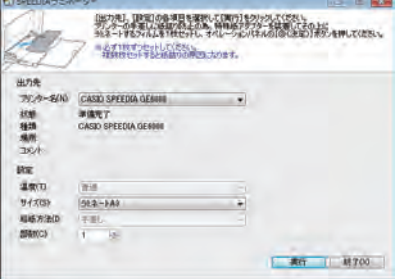

*1.* 「CASIO SPEEDIA ラミネーター」を起動します。

*2.* ラミネートするプリンターを選択し、ラミネート加工するサ イズを選択して「実行】ボタンをクリックします。

[温度](GE5000 /GE5500 シリーズのみ設定できます) ラミネートする用紙に合わせて設定します。

[クイック]

A4 サイズ以下のラミネートを行う場合に[標準]より早い 起動時間でラミネートが行えます。

# ポイント

• [クイック]を使用すると使用状態により、ラミネートに 気泡が入りしわや白濁する場合があります。 そのような場合 は「標準]を選択してください。

#### [標準]

「クイック】に比べて高温でラミネートするため、開始まで に 1~3分程度の待ち時間が発生します。 A4サイズ以上のラミネートを行う場合に選択します。

*3.* 表示パネルにメッセージが表示されます。

左のイラストは、GE6000 シリーズで「手差し」に「A3」ラ ミネートをした場合の表示例です。

# **注 意**

- メッセージが表示されている間は、他のコンピューターから の印刷はできません。
- メッセージが表示されたまま 5 分間放置すると、ラミネート 加工がキャンセルされ通常の表示画面に戻ります。

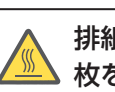

**个注意** 

排紙トレイに排出された用紙は非常に高温です。特に複数 枚を連続して印刷した場合は、やけどに注意してください。

手差しにラミネートA3を

1枚セットしてください ×:印刷キャンセル

◎:印刷継続

ラミネート加工する

*4.* 手差しトレイからの給紙

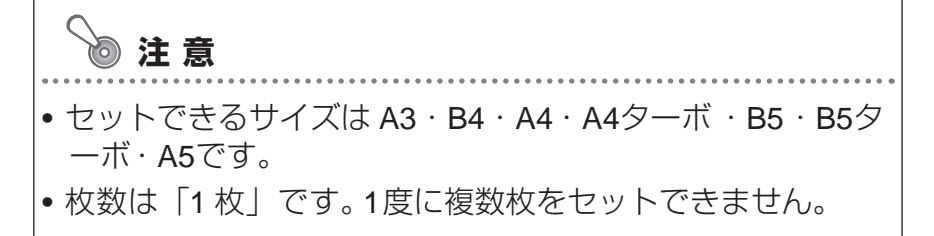

ラミネート加工する

左のイラストは、GE6000 シリーズで「手差し」に「A3」ラ ミネートをした場合の例です。

(**1**)手差しトレイに「特殊紙アダプター」をセットします。

A5 のラミネートフィルムをセットする場合は、特殊紙ア ダプターを「閉じて」セットします。

B5 以上のラミネートフィルムをセットする場合は、特殊 紙アダプターを「広げて」セットします。

特殊紙アダプターについては、お買い求めの販売店または カスタマーコンタクトセンターにお問い合わせください。

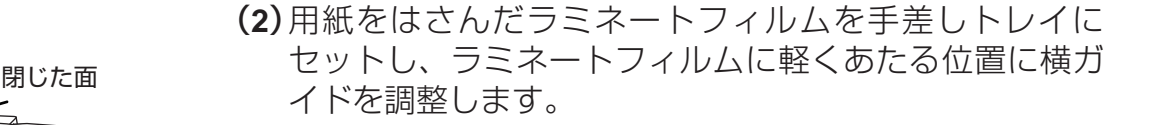

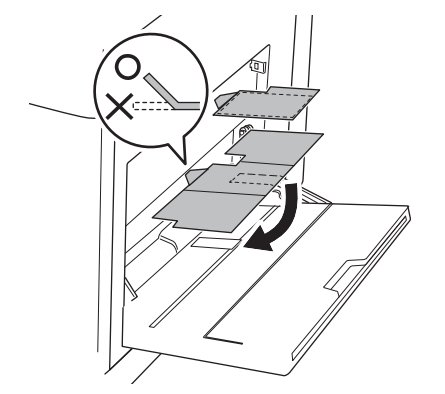

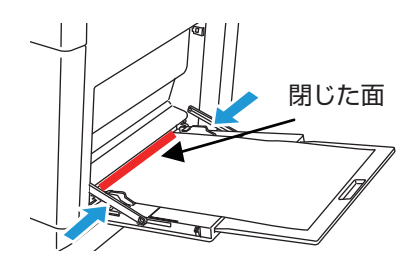